# **Предоставление муниципальной услуги «Организация отдыха и оздоровления детей в каникулярное время» с использованием федеральной портальной формы на Едином портале государственных услуг (далее ЕПГУ)**

Если родитель не был зарегистрирован на ЕПГУ (не получал, не подтверждал учетную запись), то можно подойти в отделения ГБУ СО МФЦ, и вместе с консультантами в зоне общественного доступа заполнить необходимые данные для регистрации на ЕПГУ, и получить подтверждение учетной записи.

# **Когда подавать заявление (в каникулярное время):**

**•** 08.04.2024 с 08-00 до 18.04.2024 до 23-00 – прием заявлений о представлении права получения путевки в загородные оздоровительные и санаторно-оздоровительные лагеря в каникулярный период.

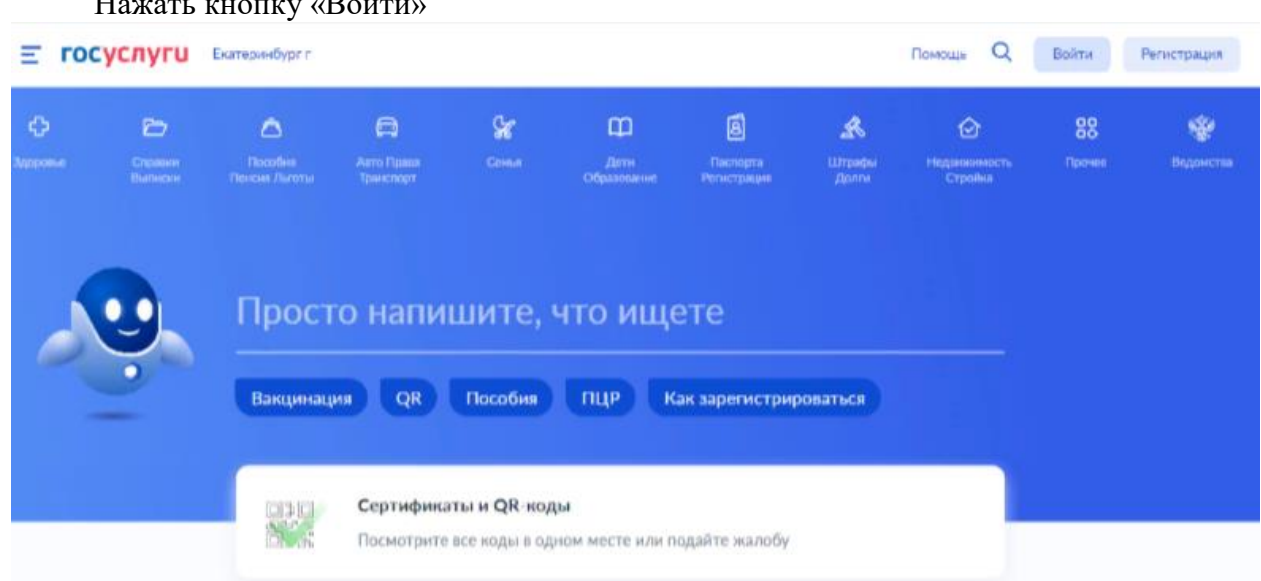

# **Как получить услугу?**

В адресной строке набрать [www.gosuslugi.ru](http://www.gosuslugi.ru/) Нажать кнопку «Войти»

**Подача заявления через ЕПГУ при наличии подтвержденной учетной записи** Ввести логин, пароль и нажать кнопку «Войти». В качестве логина можно использовать

номер мобильного телефона, адрес электронной почты или СНИЛС (в зависимости от того, что было указанно при регистрации на портале).

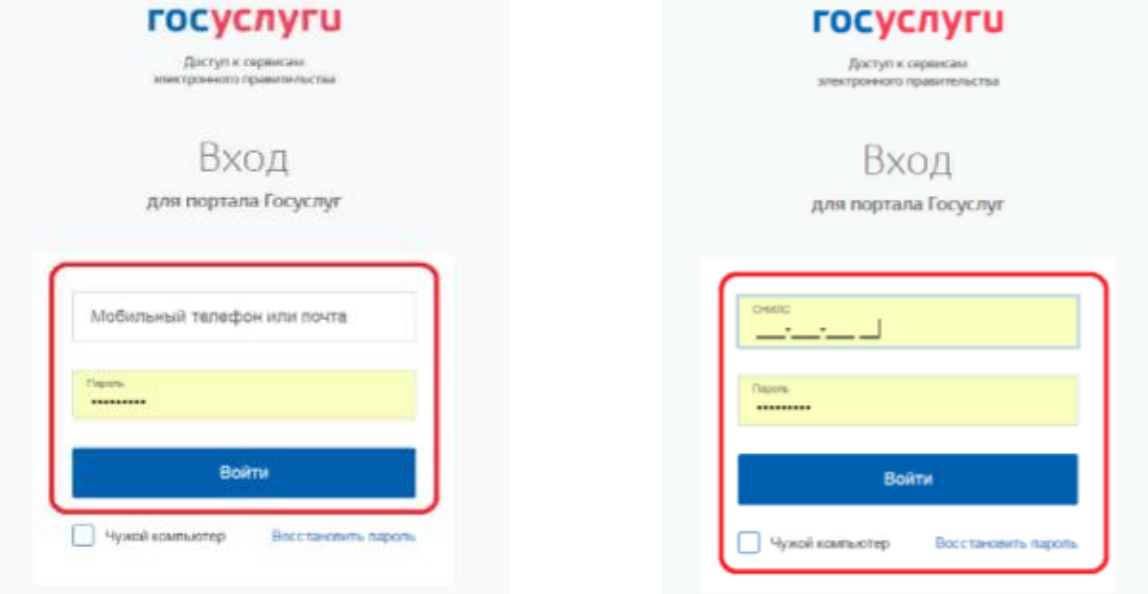

Проверить местоположение (должно быть указано – Первоуральск). Если местоположение не указано или указано неверно, вручную установить «Первоуральск».

**Подача заявления через ЕПГУ при наличии подтвержденной учетной записи**

Зайти в раздел «Услуги», найти «Дети Образование», далее «Организация отдыха детей в каникулярное время».

Либо поиск услуги через помощника: в строке поиск ввести «Путевка в лагерь»

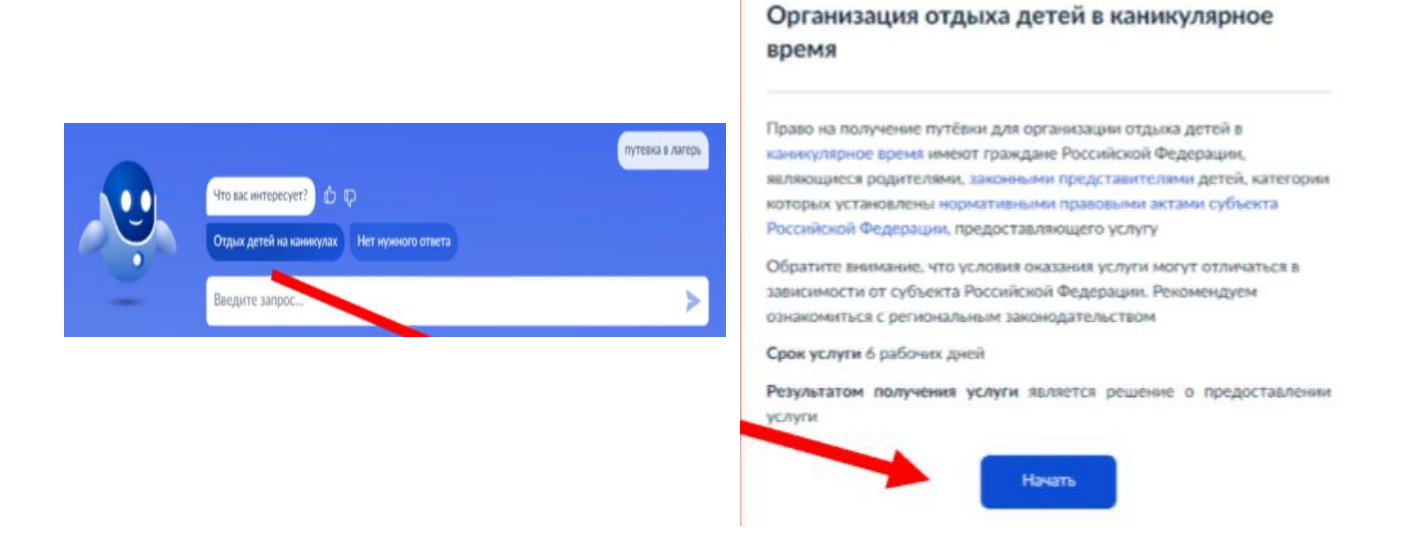

**Подача заявления через ЕПГУ при наличии подтвержденной учетной записи** Прямая ссылка на услугу:<https://www.gosuslugi.ru/600173/1>

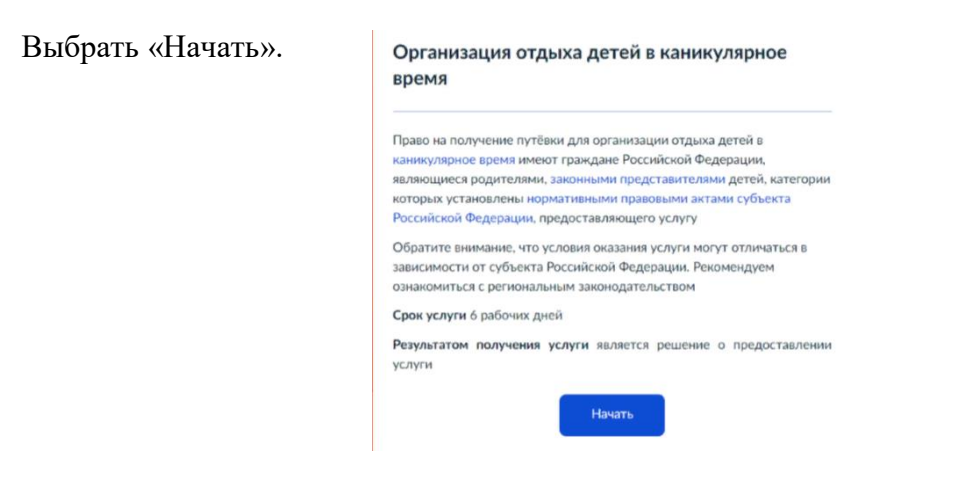

Выбрать того, кто обращается за услугой.

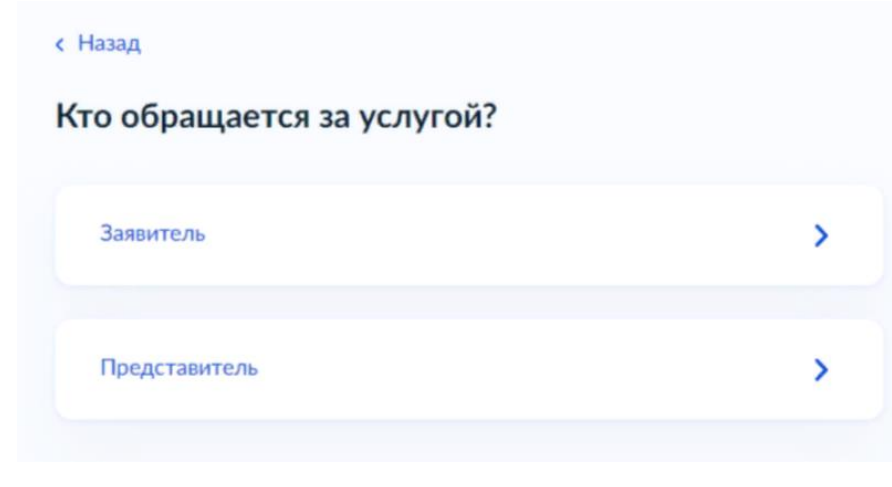

В случае, если за услугой обращается представитель ребенка, то необходимо загрузить документ, подтверждающий полномочия представителя на подачу заявления от имени физического лица.

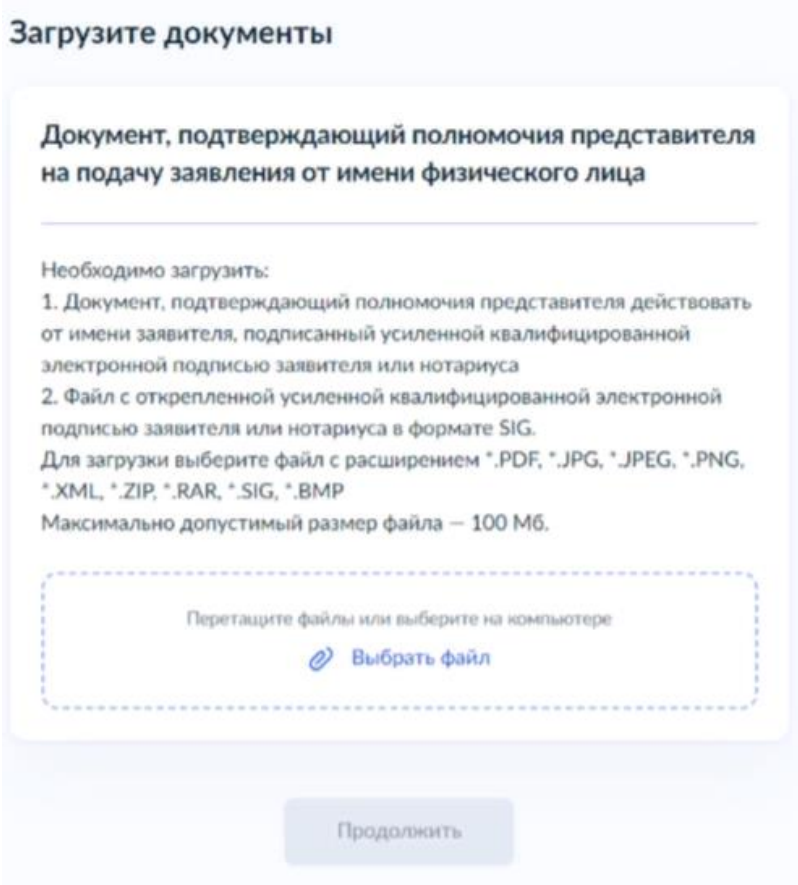

В случае, если за услугой обращается родитель (законный представитель) ребенка, то данные будут загружены автоматически из Личного кабинета заявителя.

Проверьте свой номер телефона, электронную почту и адрес места жительства.

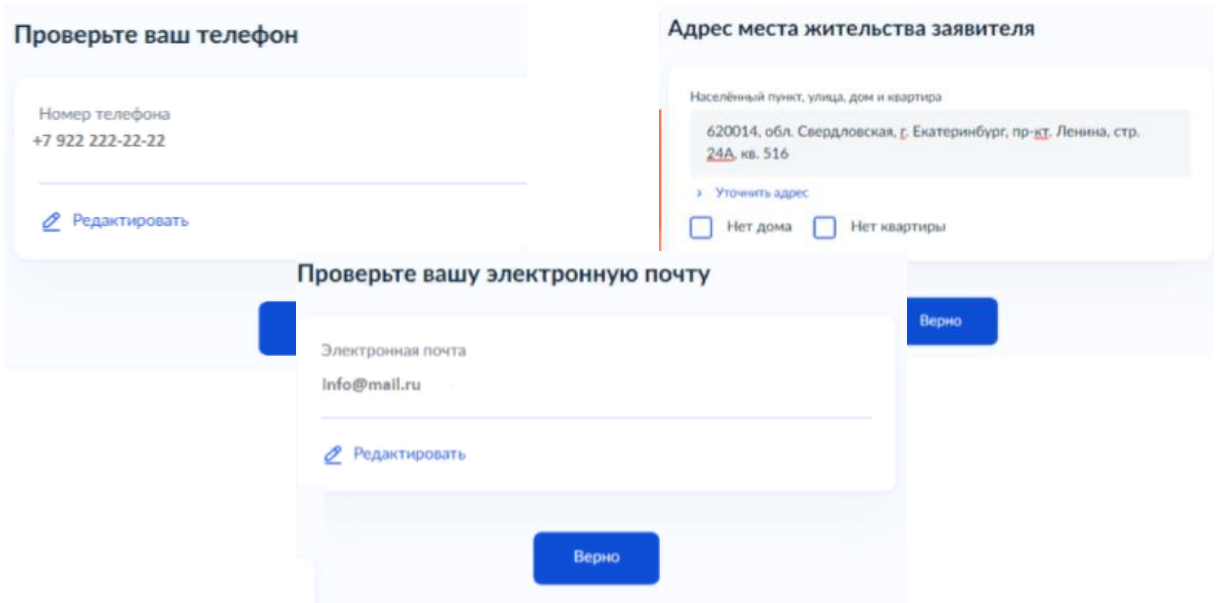

Укажите сведения о ребенке (детях). Данные загружаются из Личного кабинета, в случае отсутствия данных о ребенке (детях), необходимо добавить их в Личном кабинете.

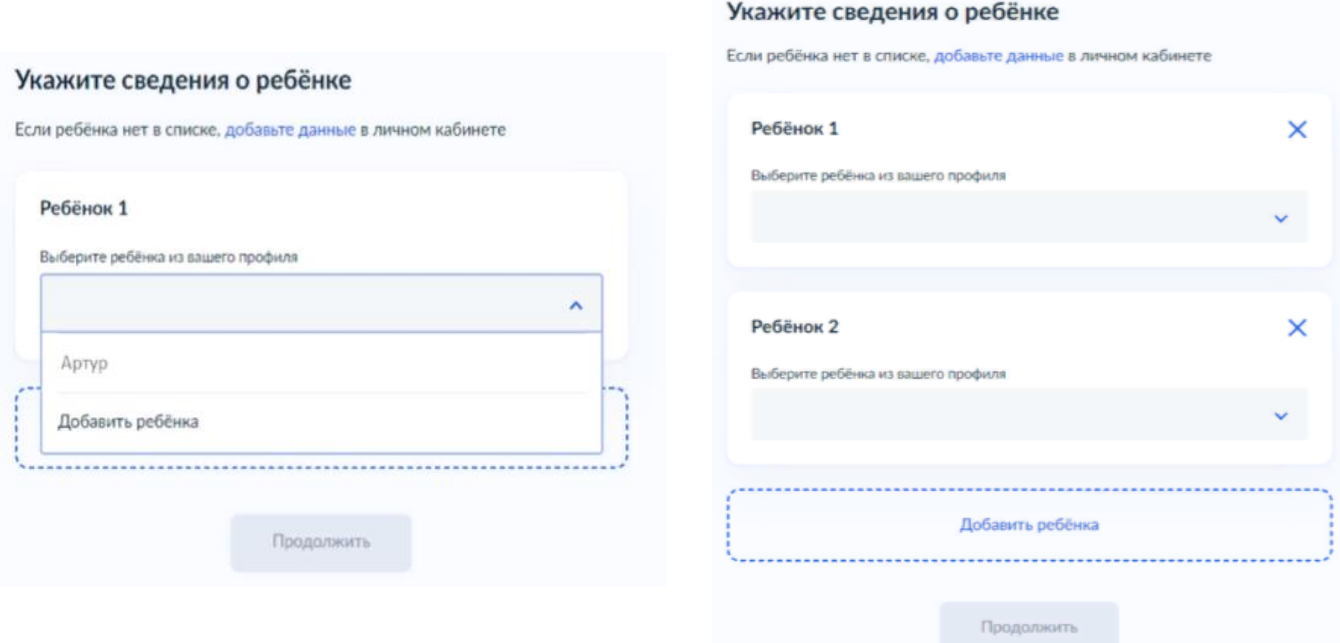

В случае выбора ребенка, данные на которого указаны в Личном кабинете ЕПГУ, в форме услуги предоставляется возможность проверки и редактирования данных.

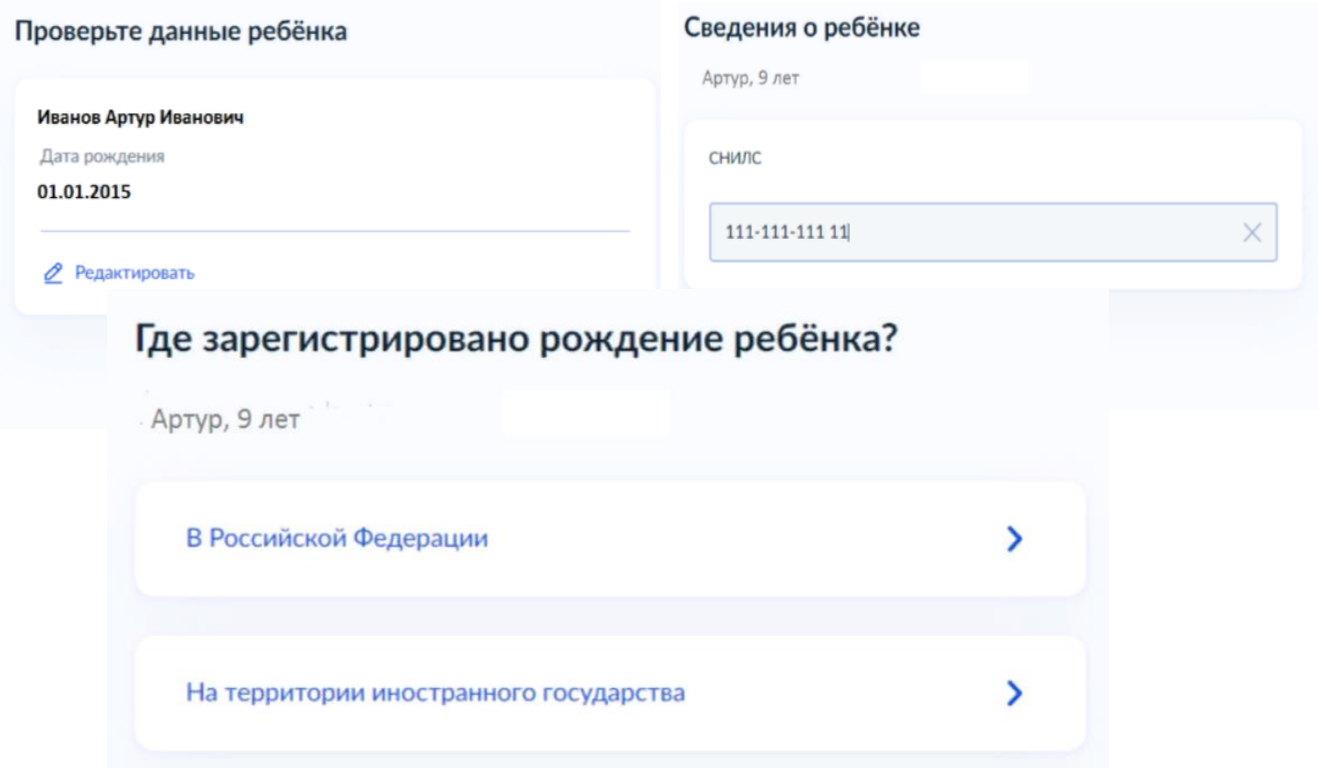

Если ребенок имеет свидетельство о рождения иностранного государства, то необходимо загрузить нотариально заверенный электронный документ.

#### Загрузите документы

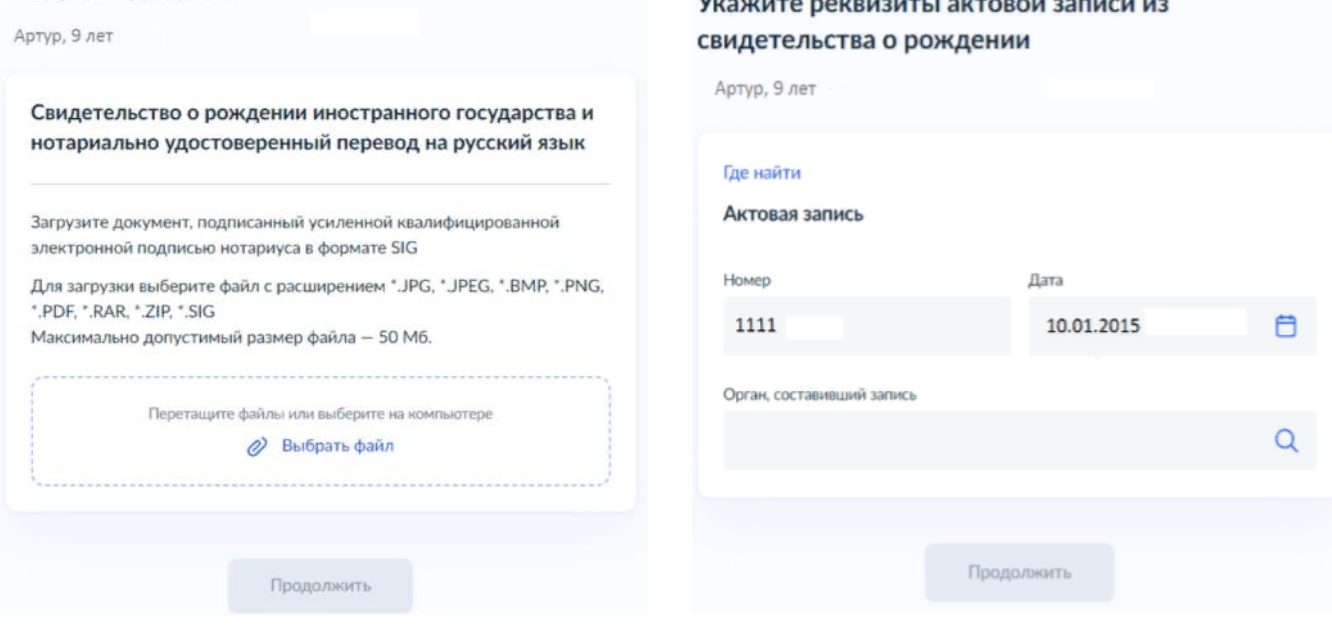

## Адрес места жительства ребёнка

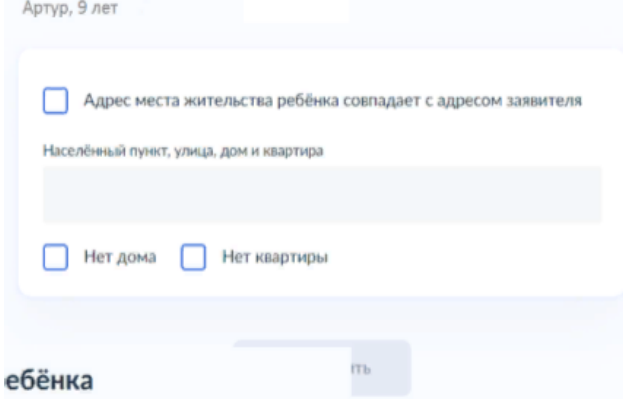

В случае если адрес места жительства ребенка совпадает с адресом места жительства заявителя, то необходимо сделать об этом отметку.

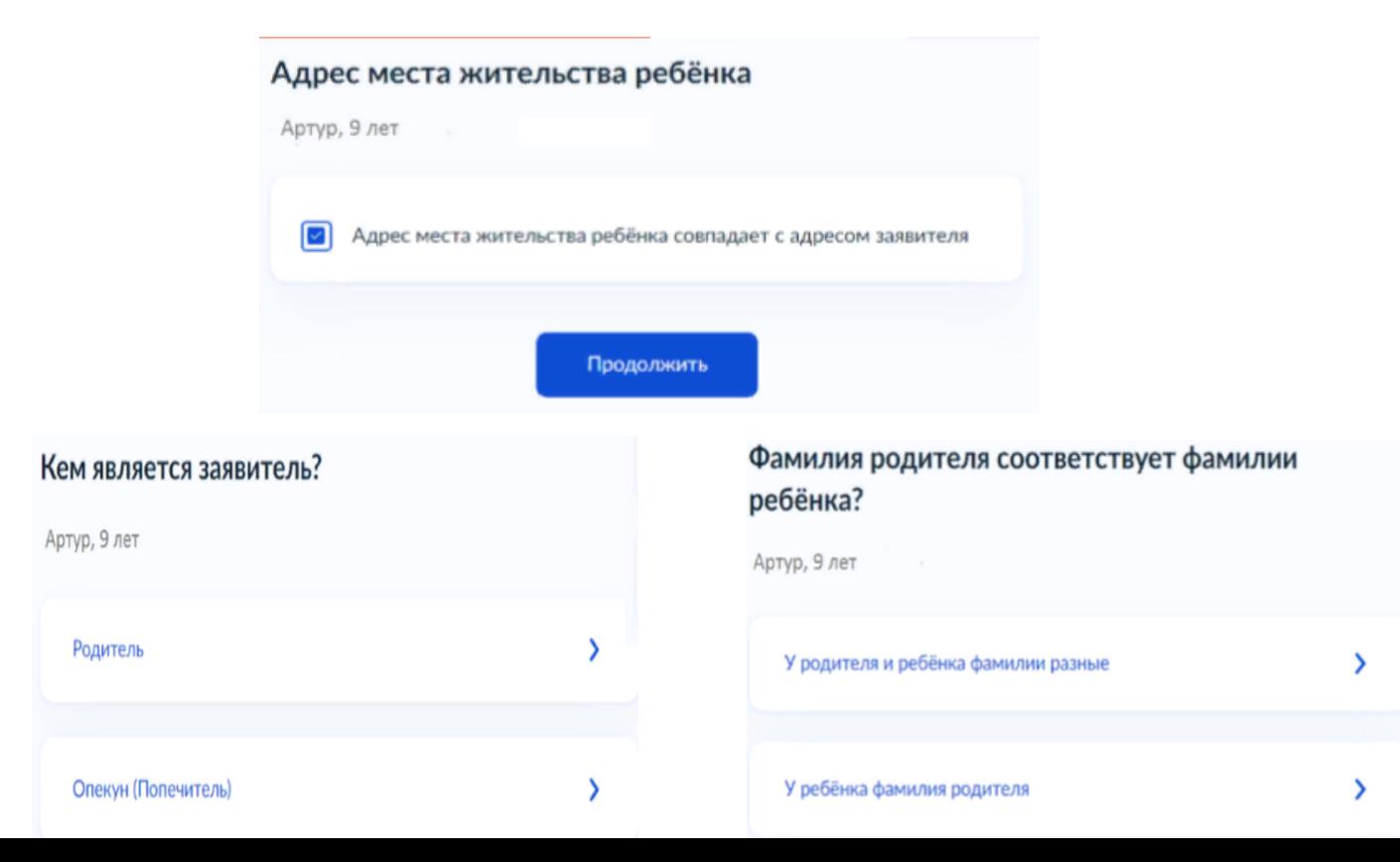

### По какой причине фамилии родителя и ребёнка разные?

Артур, 9 лет

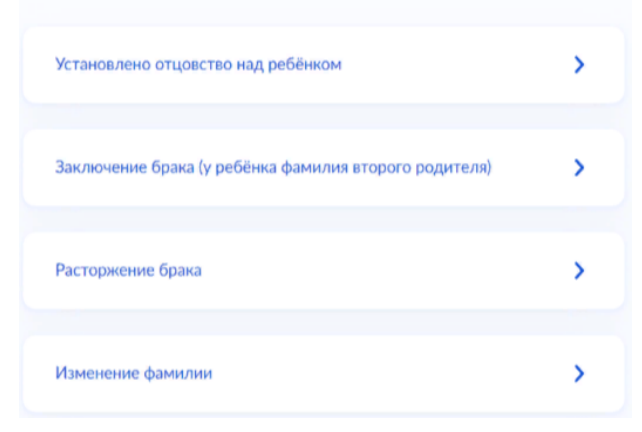

В случае установления отцовства над ребенком, необходимо указать реквизиты документа.

В случае если было указано, что фамилии у ребенка и заявителя разные, необходимо указать причину.

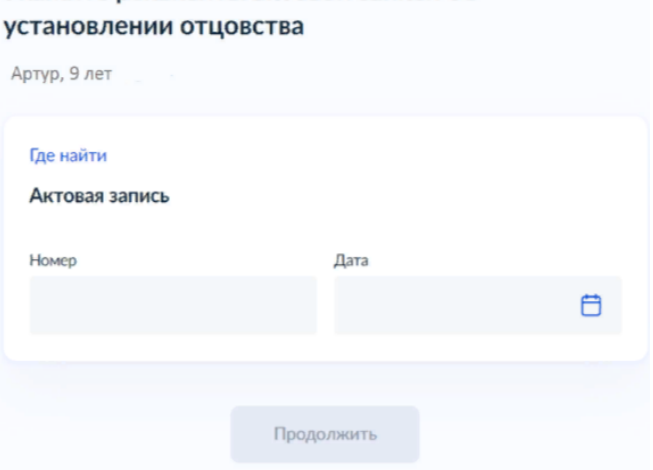

Укажите реквизиты актовой записи об

Если у ребенка и заявителя разные фамилии по причине заключения брака, то необходимо указать где зарегистрирован брак. В случае регистрации брака на территории иностранного государства, необходимо указать реквизиты документа.

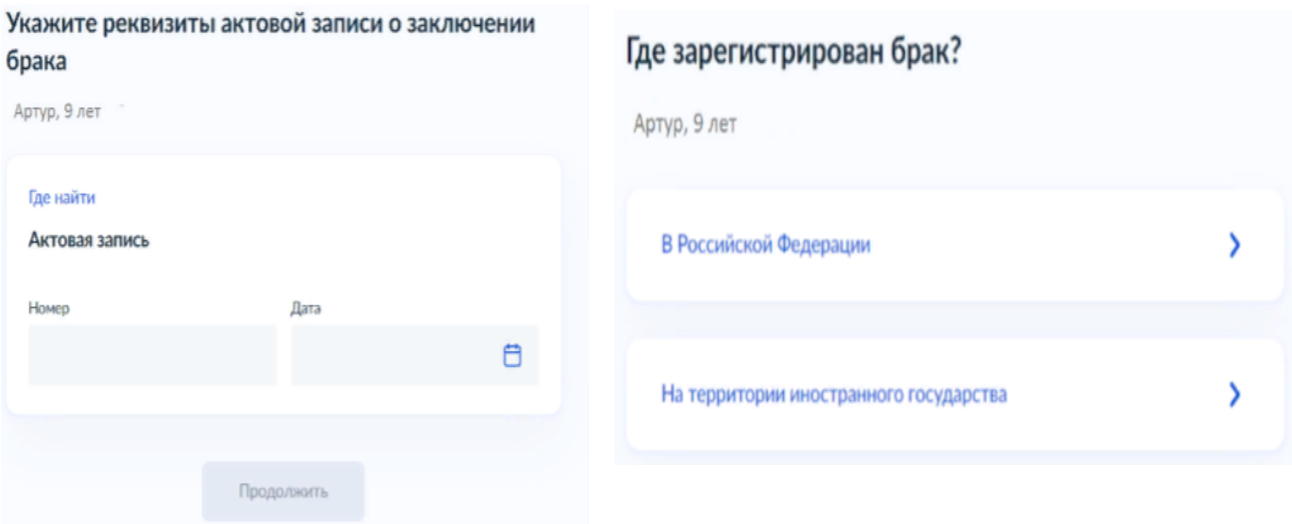

Если у ребенка и заявителя разные фамилии по причине расторжения брака, то необходимо указать где расторгнут брак. В случае расторжения брака на территории иностранного государства, необходимо указать реквизиты свидетельства и загрузить документ.

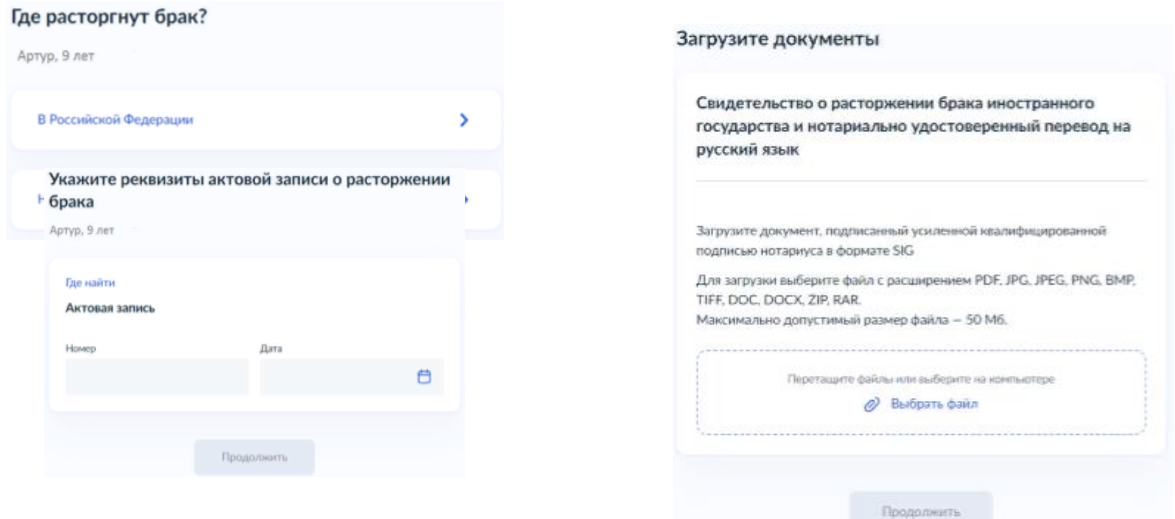

Если у ребенка и заявителя разные фамилии по причине изменения, то необходимо выбрать кто изменил фамилию и указать реквизиты документа.

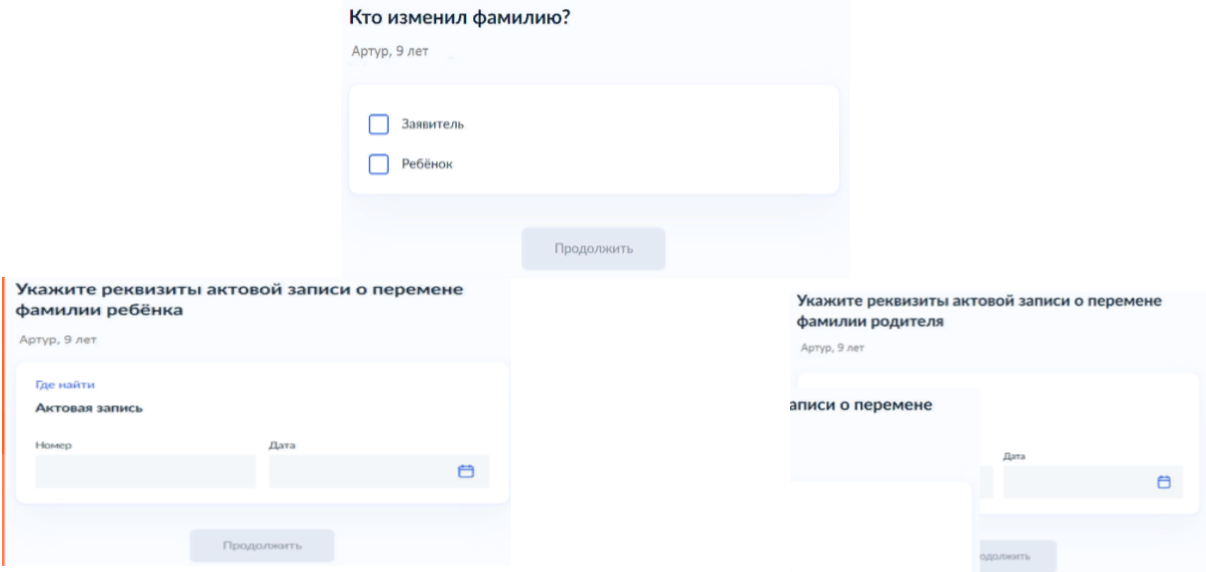

При выборе категории, к которой относится ребенок, необходимо в поле поиска указать значение «Первоуральск» и из списка выбрать соответствующую категорию по льготе.

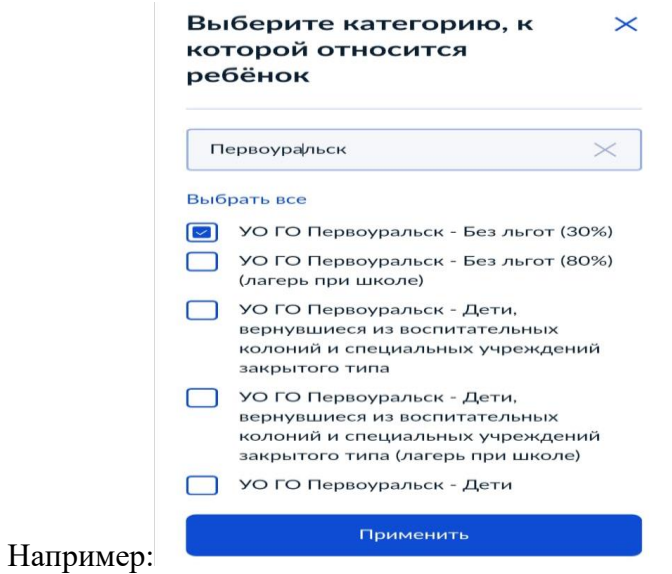

## **В случае наличия нескольких льгот, например, дающих право на первоочередное получение путевки и на льготу по оплате, необходимо выбрать обе льготы:**

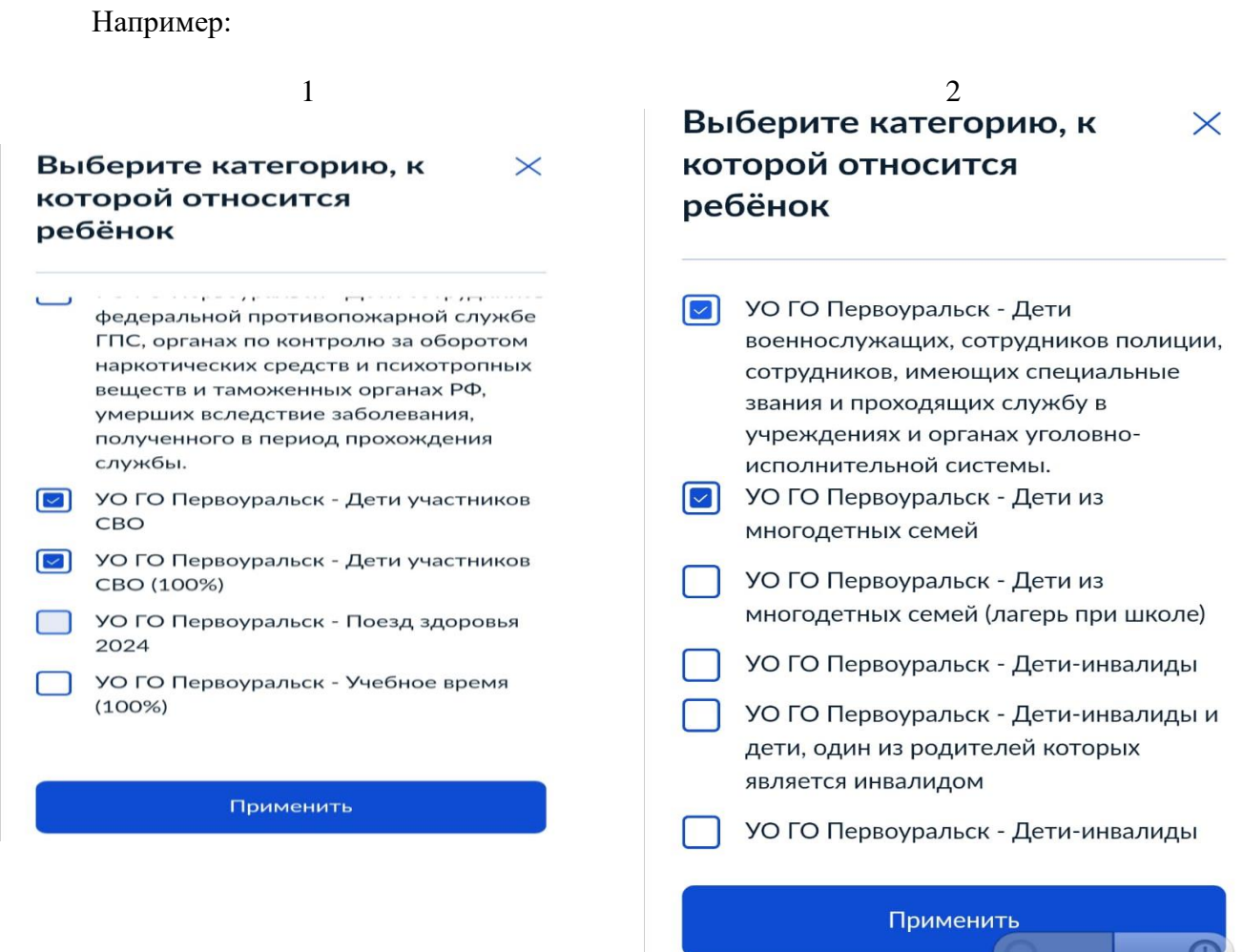

Для выбора организации отдыха и оздоровления, необходимо в поле поиска указать значение «Первоуральск» и из списка выбрать «УО ГО Первоуральск-Загородный оздоровительный лагерь», «УО ГО Первоуральск-Санаторно-оздоровительный лагерь до 160 км. от г. Первоуральск», «УО ГО Первоуральск-Санаторно-оздоровительный лагерь на прилегающей к г. Первоуральск территории», «УО ГО Первоуральск-Санаторнооздоровительный лагерь на территории г. Первоуральск»

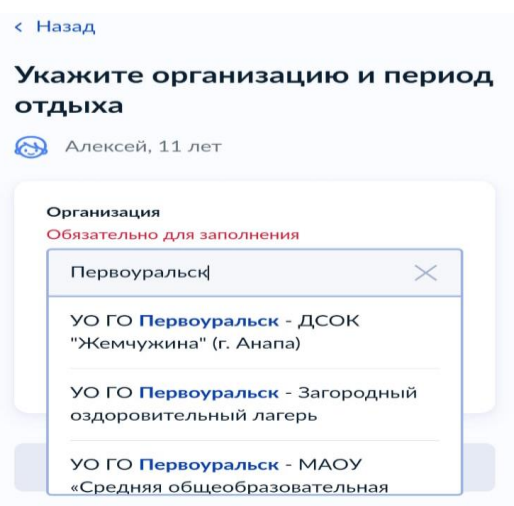

Для выбора смены необходимо выбрать вид смены «Лето», «Осень», «Зима» и выбрать необходимую смену.

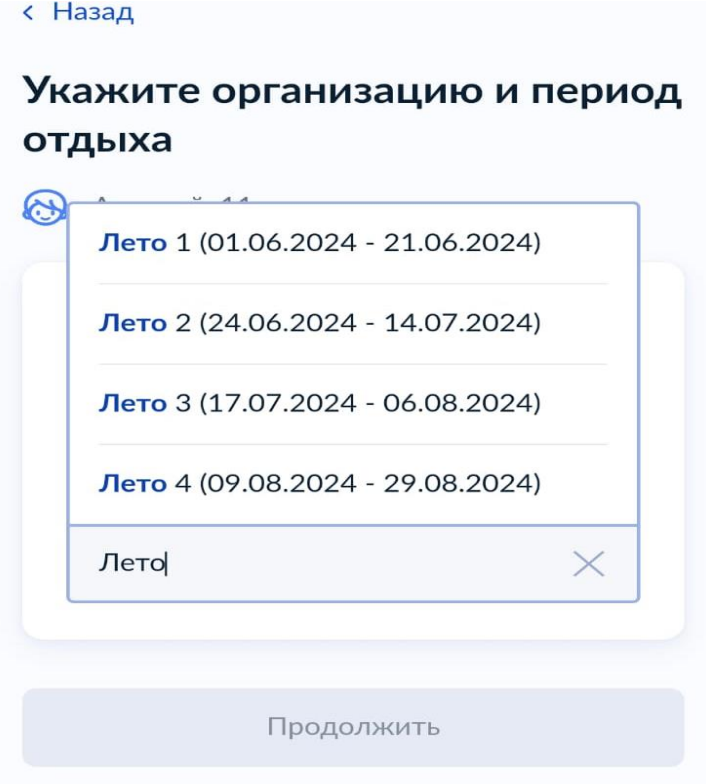

В случае необходимости в предоставлении оригиналов документов, в личный кабинет заявителя поступит уведомление.

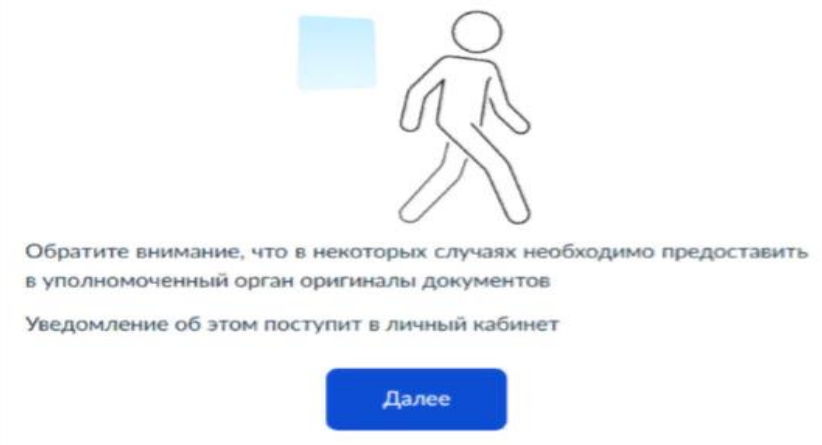

Выбор способа получения результата предоставления услуги.

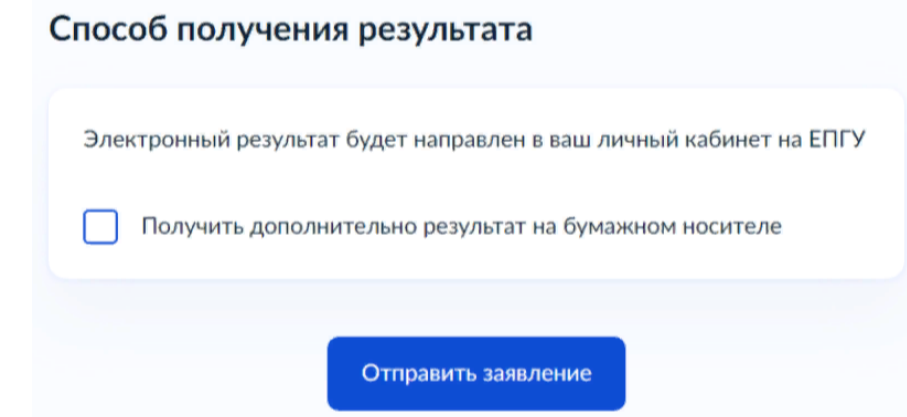

При выборе способа и места получения результата представления услуг выбрать: Администрация городского округа Первоуральск.

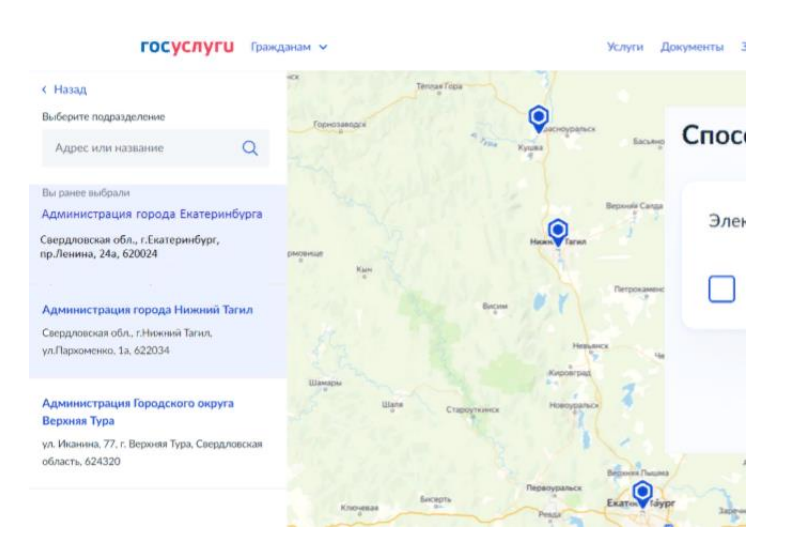

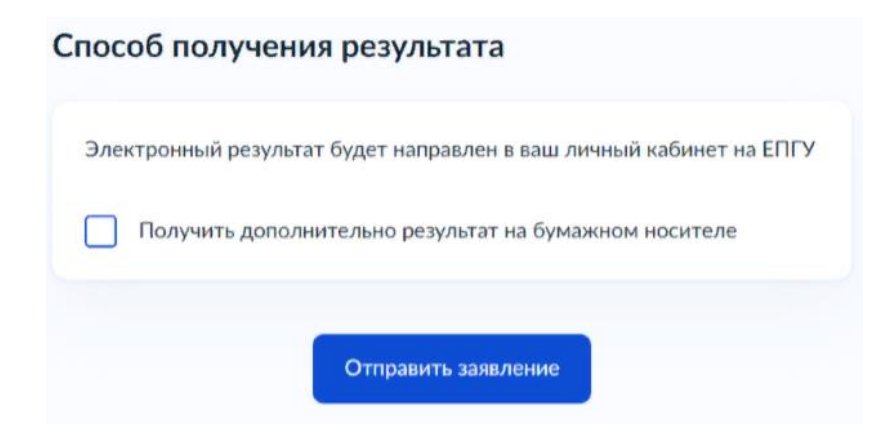

В личный кабинет ЕПГУ вам поступит уведомление о регистрации заявления. После обработки заявления в ведомстве в ваш личный кабинет ЕПГУ поступит уведомление о результате обработки и о ваших дальнейших действиях.